## **FireFox**

## **How do I clear my cache and history?**

## Most modern browsers have a method of clearing their cache and history in one

easy move. In Firefox this can be done by clicking the bookmark button  $\|$  at the

**T** View History Sidebar

O Clear Recent History...

top right then selecting History clear recent history.  $\vert$ 

you have done this you will get the selection for how much history you want to clear, usually this will be Everything:

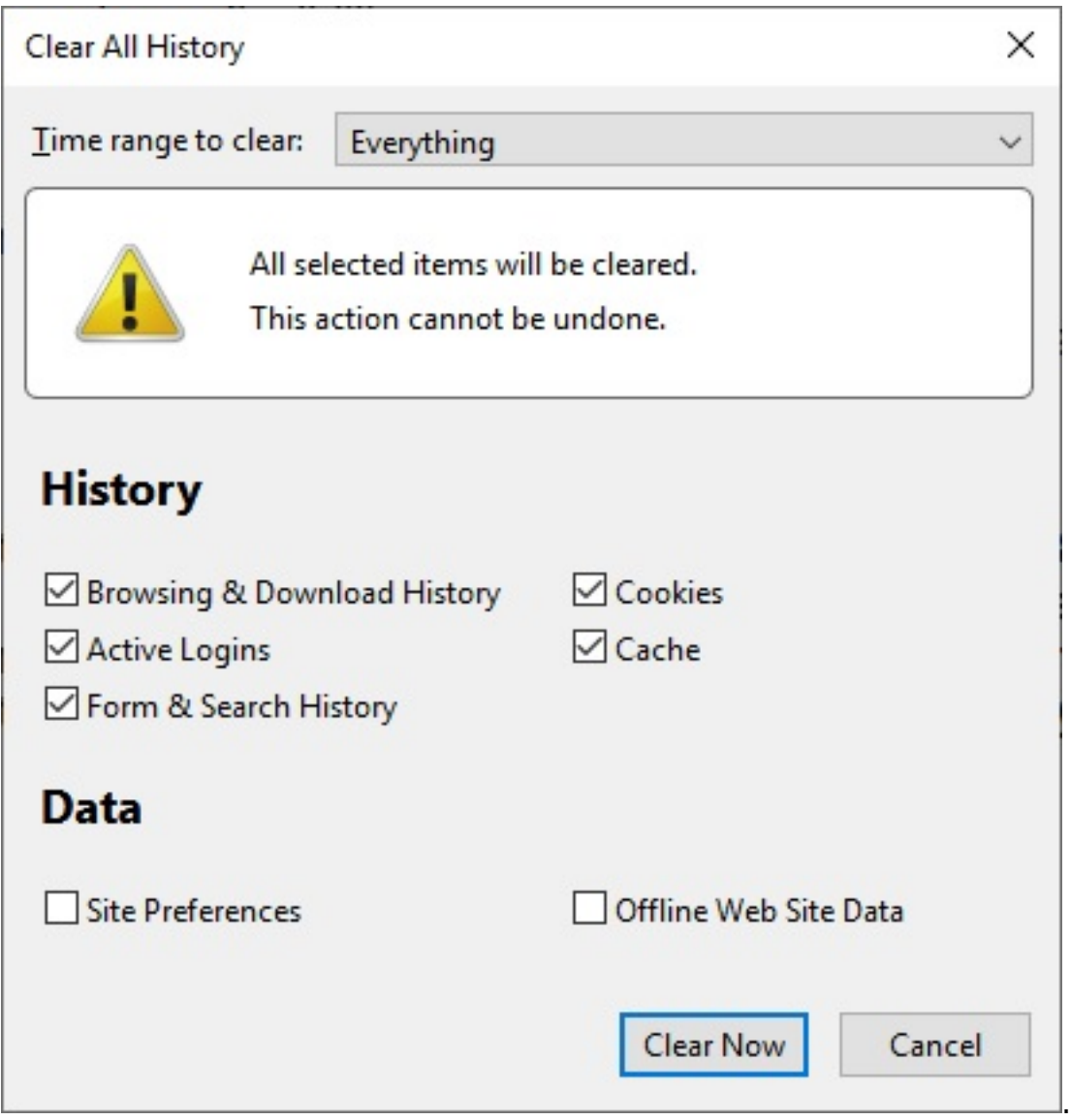

Once the 'Clear Now' button has been pressed it might take sometime as there might be quite alot of data to clear if it has not been done in some time. Be aware this will also clear any save passwords.

Unique solution ID: #1010 Author: Duncan Mitchell Last update: 2019-03-19 13:59

Page 1 / 1

**(c) 2022 Eskia Computers <info@eskia.co.uk> | 2022-08-14 18:03**

[URL: https://faq.eskia.co.uk/index.php?action=artikel&cat=13&id=11&artlang=en](https://faq.eskia.co.uk/index.php?action=artikel&cat=13&id=11&artlang=en)